# Langham Village History Group

Using Advanced Search and Multilayer Maps Adobe PDF Reader

# Contents

[How to check that you have an up-to-date version of Adobe Reader](#page-2-0)

[Configuring the Toolbar for Advanced Searching](#page-3-0)

[A working example of Advanced Search](#page-4-0)

[Using Multilayer pdf files](#page-6-0)

#### <span id="page-2-0"></span>Start by checking which version of Adobe Acrobat you are using. To do that start Adobe Reader, look at the tool bar at the top which may look similar to below:

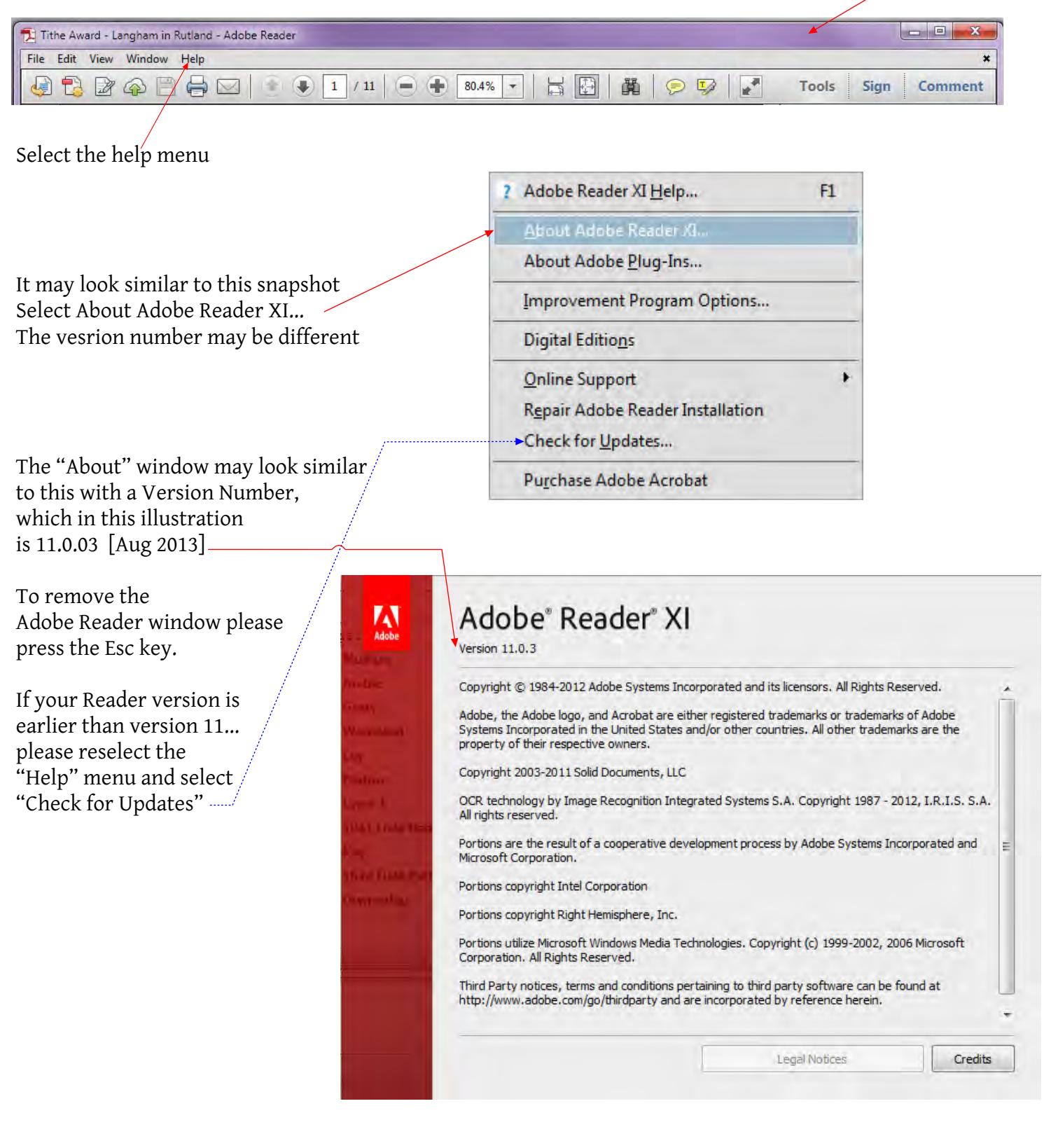

### <span id="page-3-0"></span>**Configuring the Toolbar for Advanced Searching**

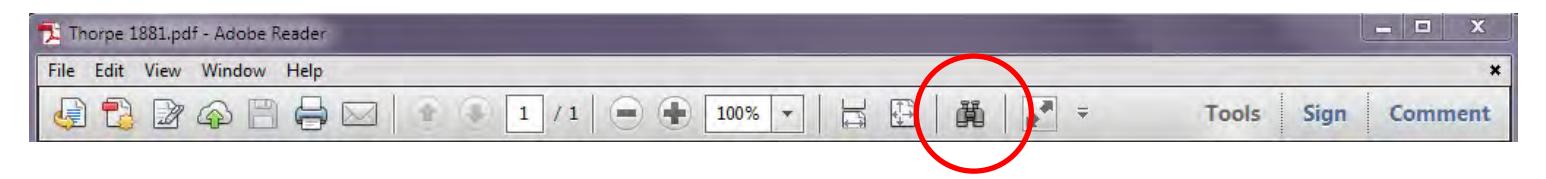

In Adobe Reader version11... the tool bar may look similar to the above. If the binoculars are already available on the tool bar, please skip this page and move on to the next.

To make the binoculars appear in the tool bar:

Open the View Menu > "Show/Hide" > "Toolbar Items" > "Edit" and select "Advanced Search". Please see the illustration below.

Now move on to the next page

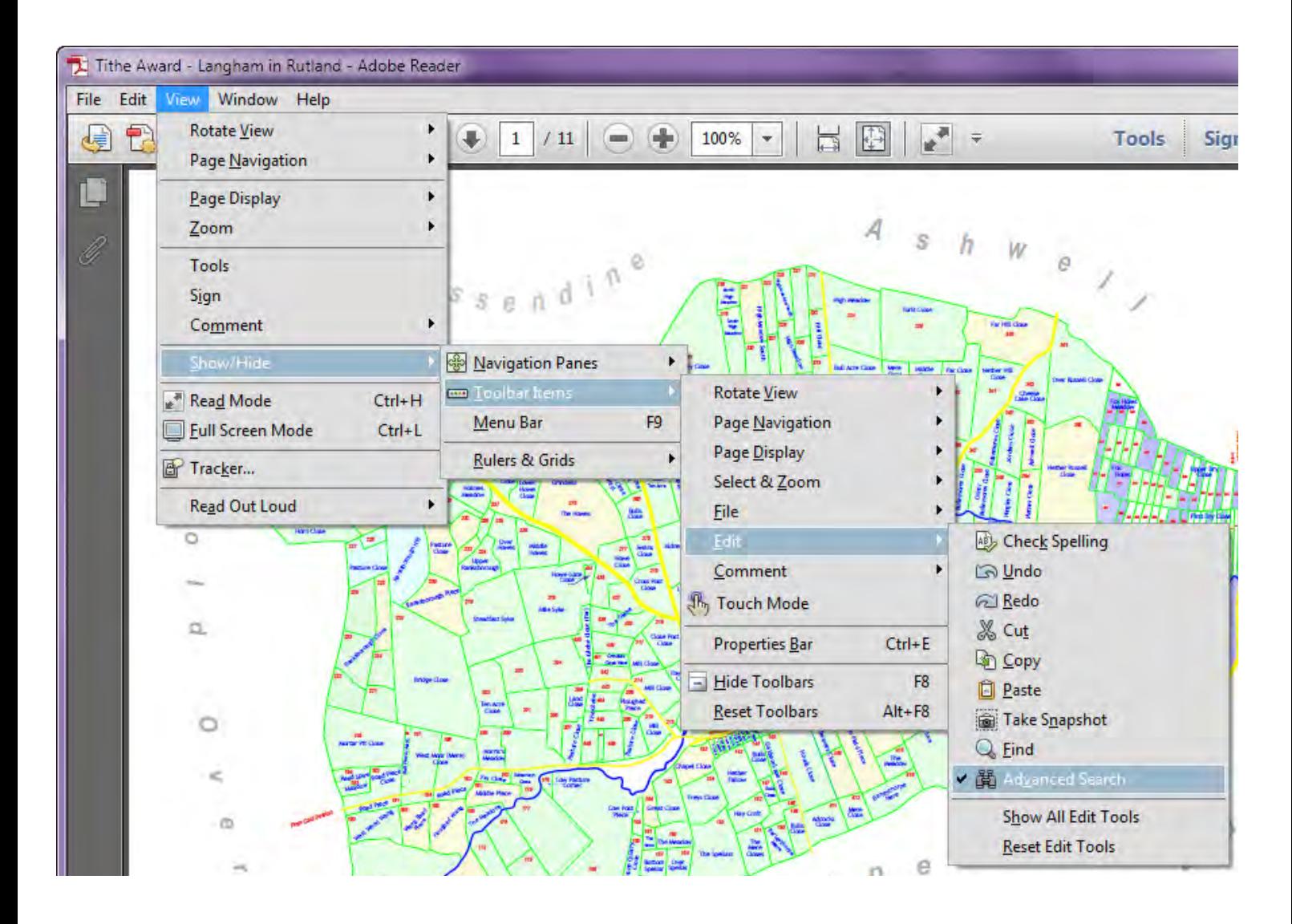

<span id="page-4-0"></span>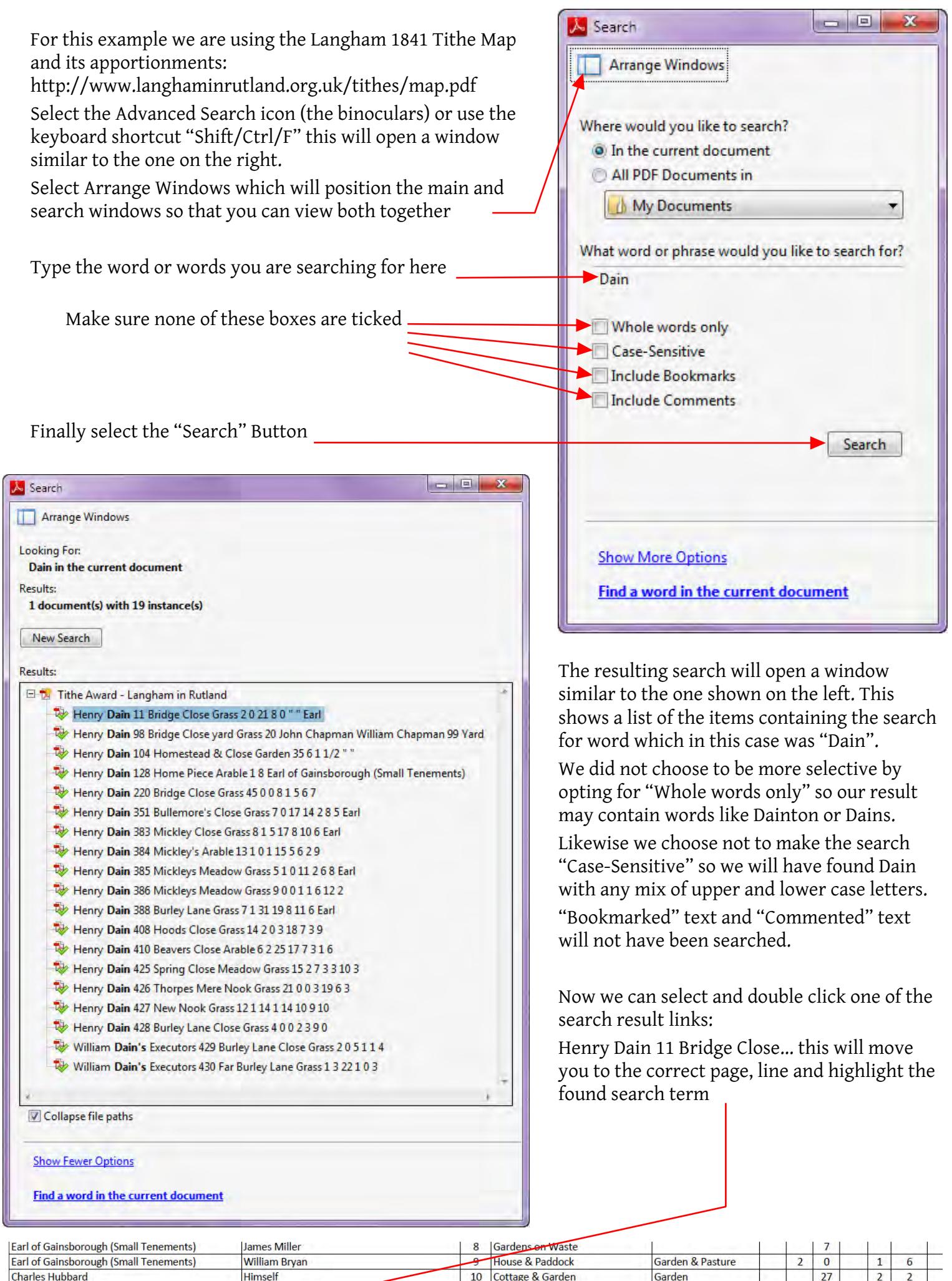

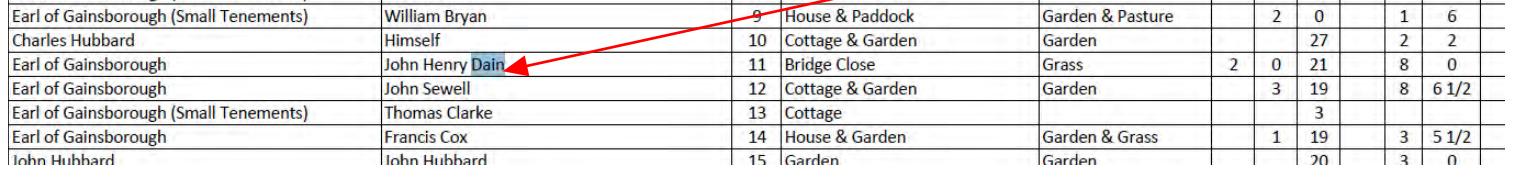

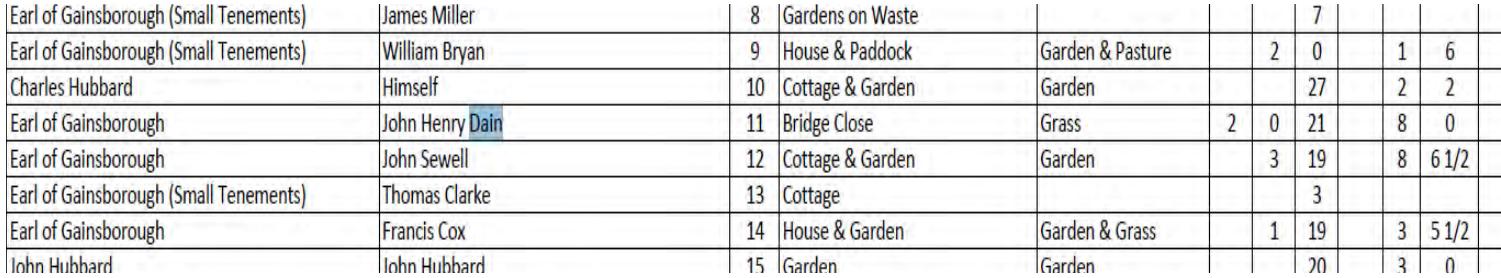

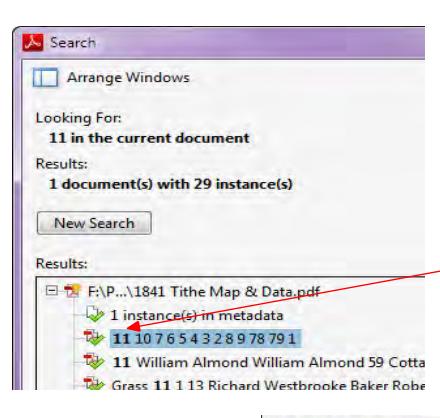

We can see in the above that the owner is the Earl of Gainsborough and that John Henry Dain is the occupier. The plan number is 11 and we can use this to conduct a search to find where this plot is on the parish map.

Select the advanced search option again and delete Dain from the search box and type in 11. Then select "Whole words only", this will narrow the search to find only 11 rather than say 211.

Plot 11 is within the village core and to view this you will need to increase the map magnification to say 1200%. Now double click on the link that shows the number 11 and the map will move to show the location of plot 11.

 $\textcolor{red}{\textcolor{blue}{\textbf{4}}}\,\textcolor{blue}{\textcolor{blue}{\textbf{5}}}\,\textcolor{blue}{\textcolor{blue}{\textbf{6}}}\,\textcolor{blue}{\textcolor{blue}{\textbf{6}}}\,\textcolor{blue}{\textcolor{blue}{\textbf{6}}}\,\textcolor{blue}{\textcolor{blue}{\textbf{6}}}\,\textcolor{blue}{\textbf{6}}\,\textcolor{blue}{\textbf{6}}\,\textcolor{blue}{\textbf{6}}\,\textcolor{blue}{\textbf{6}}\,\textcolor{blue}{\textbf{6}}\,\textcolor{blue}{\textbf{6}}\,\textcolor{blue}{\textbf{6}}\,\textcolor{blue}{\textbf{6}}\,\text$ 

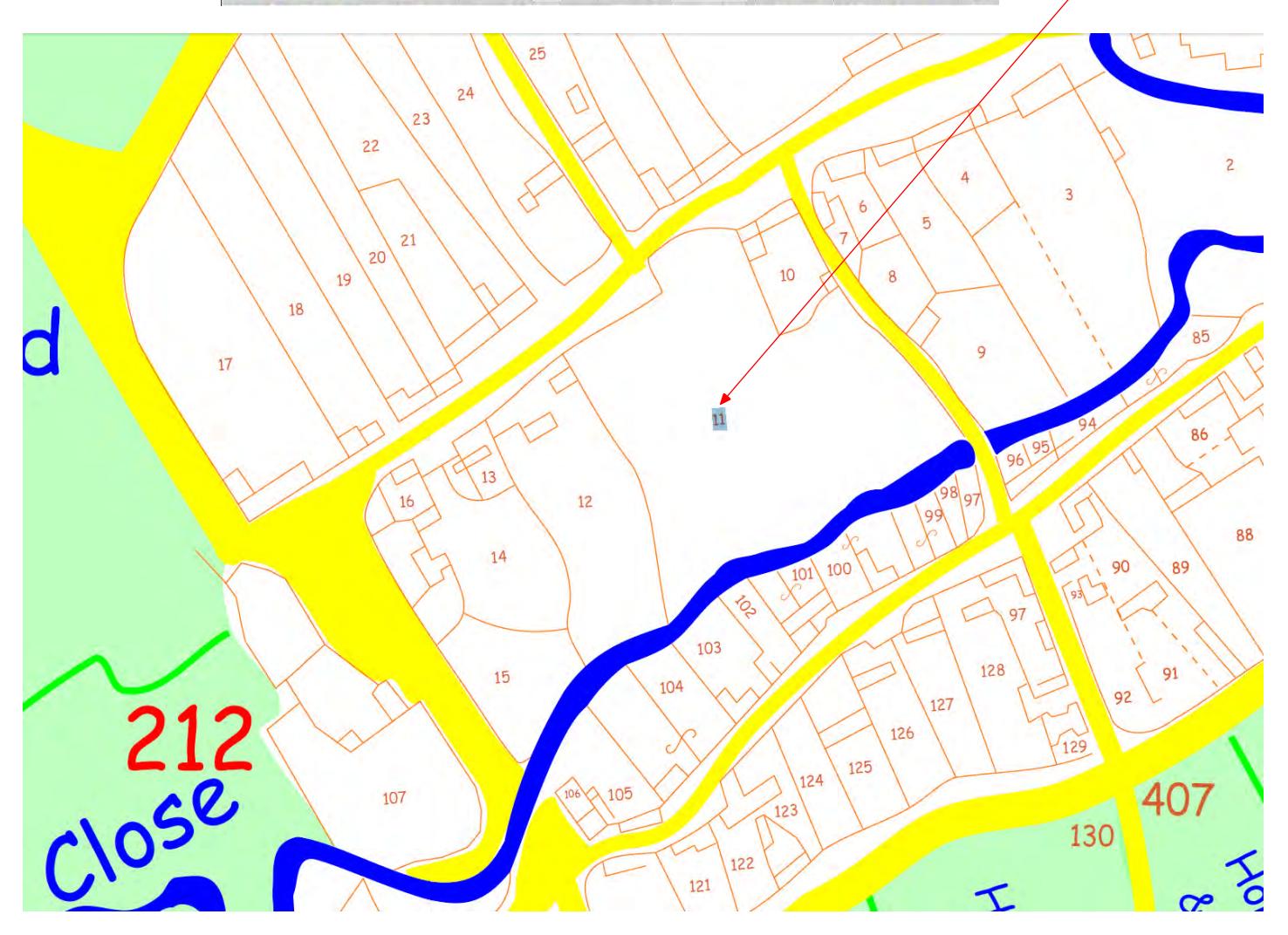

## <span id="page-6-0"></span>**Using "Multilayer" pdf files**

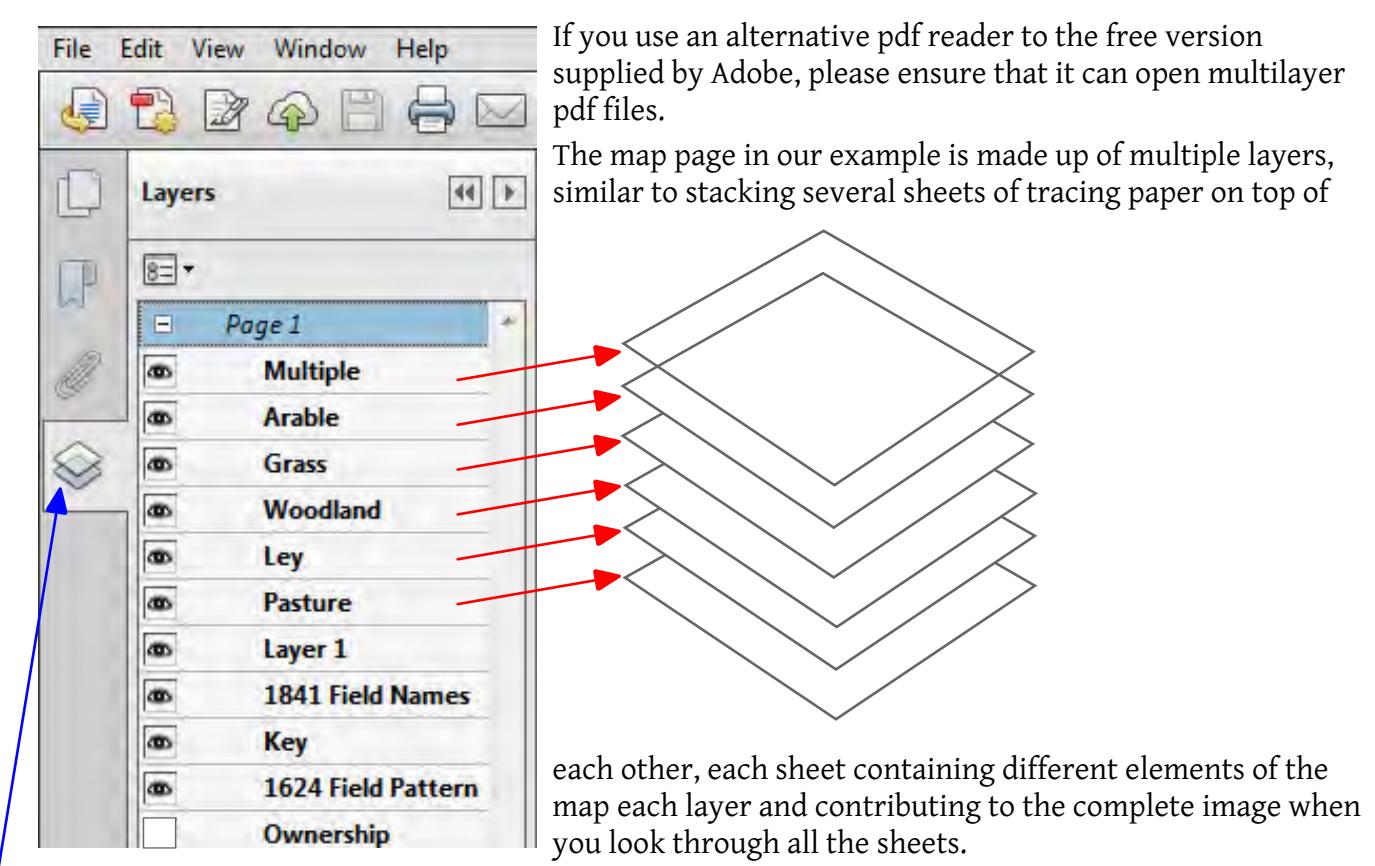

You can hide or include different named layers to build up the image you would like to view or print. Look at the image above which shows number of menu options. The Blue arrow is pointing to the layers menu icon and depicts a number of sheets stacked vertically. Move the mouse pointer over this icon and select it, the layers list will open to show all the named layers.

In this example there are eleven layers starting with Multiple... and finishing with Ownership. To the left of the names you will see a small box which will either be empty as in Ownership or contain an icon which depicts an eye.

A blank box means that the layer is switched off (not visible), an eye means that the layer is switched on and visible. By moving your mouse pointer over each of the boxes and clicking you can hide or make visible each layer, the result of layers being hidden or visible will be displayed within the main Acrobat page.

The Following page shows the map with the 1624 field patterns hidden. Anther simple use for this technique is to hide every layer and the turn on the layer you are looking for, this can be used to advantage on this map if you are looking for woodland, there is so little that making it the only area visible means that you can find it very quickly.

Note: Only the visible layers will be printed, this will allow you to construct a map with only the items you wish to see when printed.

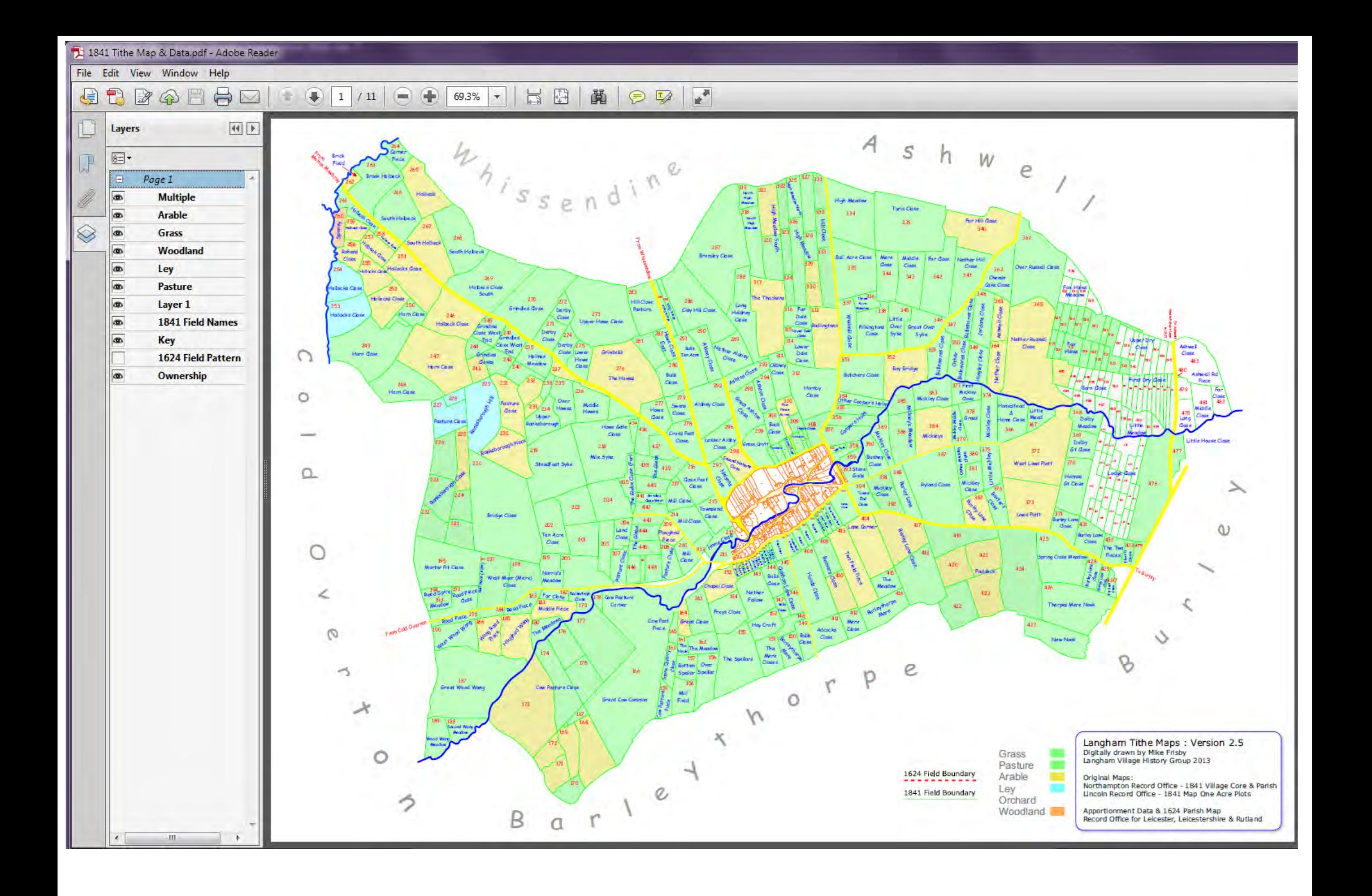